# Instrukcja przekazywania danych w UKE Inwentaryzacja

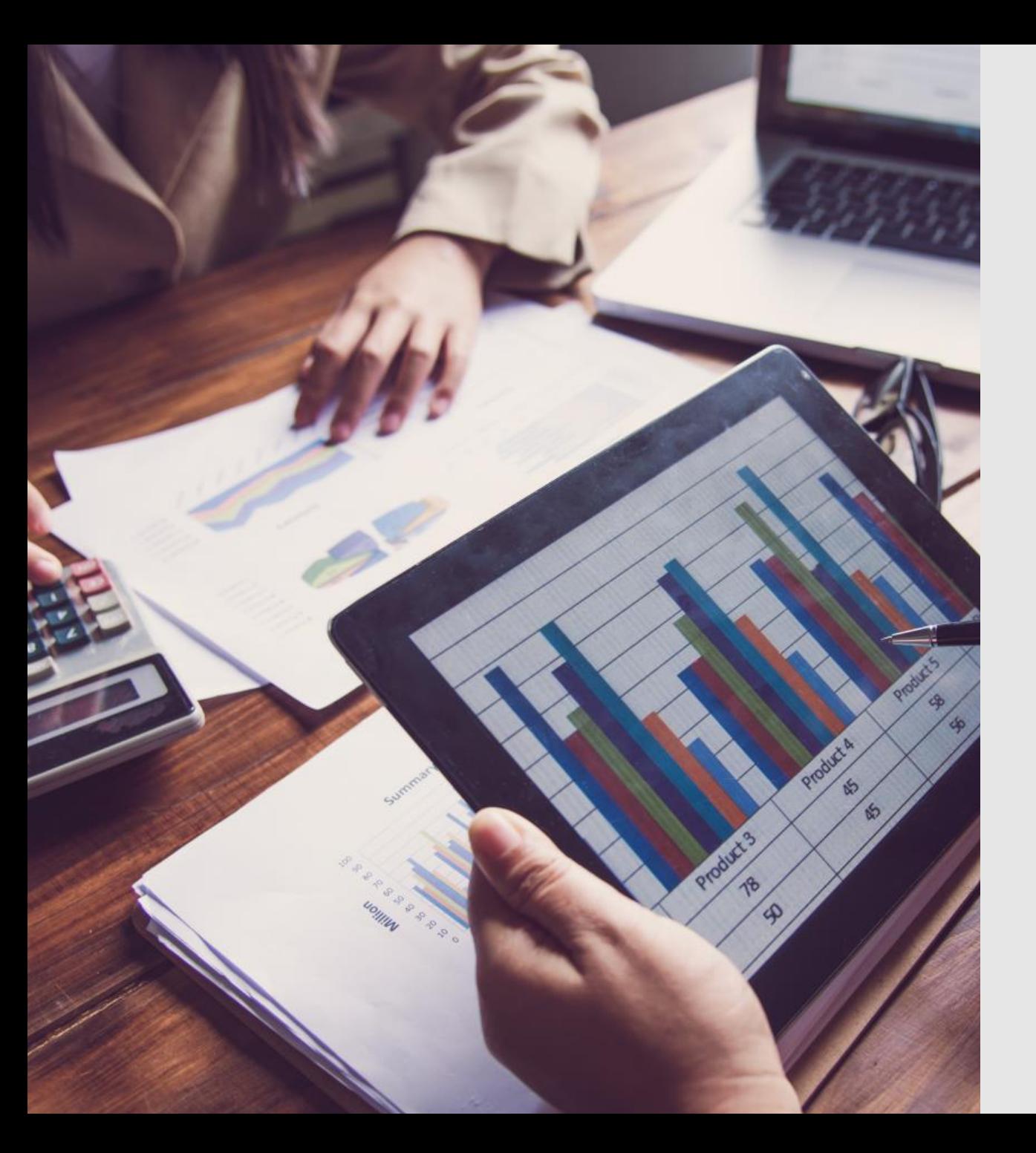

### Rejestracja i logowanie

LKF

#### Urząd Komunikacji Elektronicznej

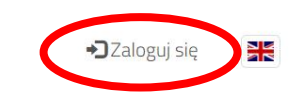

danych Instrukcja przekazania danych Instrukcja przekazania

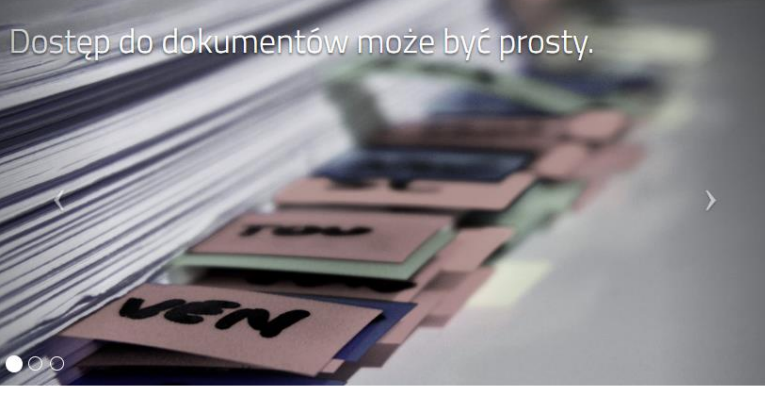

#### UKE Inwentaryzacja

Szanowni Państwo.

w celu umożliwienia Państwu przekazania danych o świadczonych usługach transmisji danych oraz świadczonych razem z nimi usługach telefonicznych oraz usługach rozprowadzania programów radiowych i telewizyjnych zgodnie ze stanem na dzień 31 grudnia 2022 r. UKE udostępnił narzędzie – Inwentaryzacja UKE - pozwalające na realizację tego obowiązku. Dostęp do tej aplikacji możliwy jest po uprzednim zalogowaniu się w Centralnym Systemie Uwierzytelniania UKE.

Jednocześnie informujemy, że w ramach bieżącej inwentaryzacji, tj. prowadzonej zgodnie ze stanem na dzień 31 grudnia 2023 r., dane należy przekazać korzystając z Systemu PIT

UKE rekomenduje przekazywanie danych zgodnych z szablonami dostepnymi poniżej

Szablony:

Szablony.zip

#### **Zaznaczona opcja pozwoli Państwu:**

"Zaloguj" - na rozpoczęcie pracy w aplikacji [inwentaryzacja.uke.gov.pl](https://inwentaryzacja.uke.gov.pl/pl)

# Logowanie

Centralny System Uwierzytelniania UKE  $A$   $A+$   $A++$ А Rejestracja Logowanie Zaloguj się przy pomocy loginu i Zaloguj się Nie posiadasz konta w systemach UKE? hasła Zaloguj się poprzez Węzeł Lூgin.gov.pl Zarejestruj się wypełniając **Krajowy** Zarejestruj się formularz rejestracyjny Unia Europejska UKE Fundusze<br>Europejskie Rzeczpospolita Europejski Fundusz Polska Rozwoju Regionalnego

System PIT współfinansowany przez Unie Europejską ze środków Europejskiego Funduszu Rozwoju Regionalnego oraz budżetu państwa w ramach Programu Operacyjnego Polska Cyfrowa na lata 2014-2020

#### **UWAGA!**

**Zalecamy wykorzystać do logowania poświadczenia stosowane w systemach PIT/PUE.**

Logowanie do aplikacji można wykonać z pomocą **węzła krajowego**

- z wykorzystaniem
- profilu zaufanego;
- e-dowodu;
- bankowości elektronicznej.

#### **Profil Zaufany** e-dowód Bezpłatne narzędzie, dzięki któremu Dowód osobisty z warstwa załatwisz sprawy urzędowe online i elektroniczną. Użyj aplikacji mobilnej podpiszesz dokumenty elektronicznie. albo czytnika podłączonego do komputera. mojelD **RD Inteligo BOS**  $F<sub>m</sub>$ **Bank Pekad Bank Polski**  $\begin{array}{c|c}\n\text{V} & \text{E} \\
\hline\n\text{L} & \text{O}\n\end{array}$ **B C<sup>2</sup> BNP PARIBAS ALIOR BANK SPÓLDZIELC**  $\frac{\text{CRÉDIT}}{\text{ARIRICOLE}}$ SGB Banki Spółdzielcze mBank Millennium Grupa BPS

# Rejestracja

Centralny System Uwierzytelniania UKE

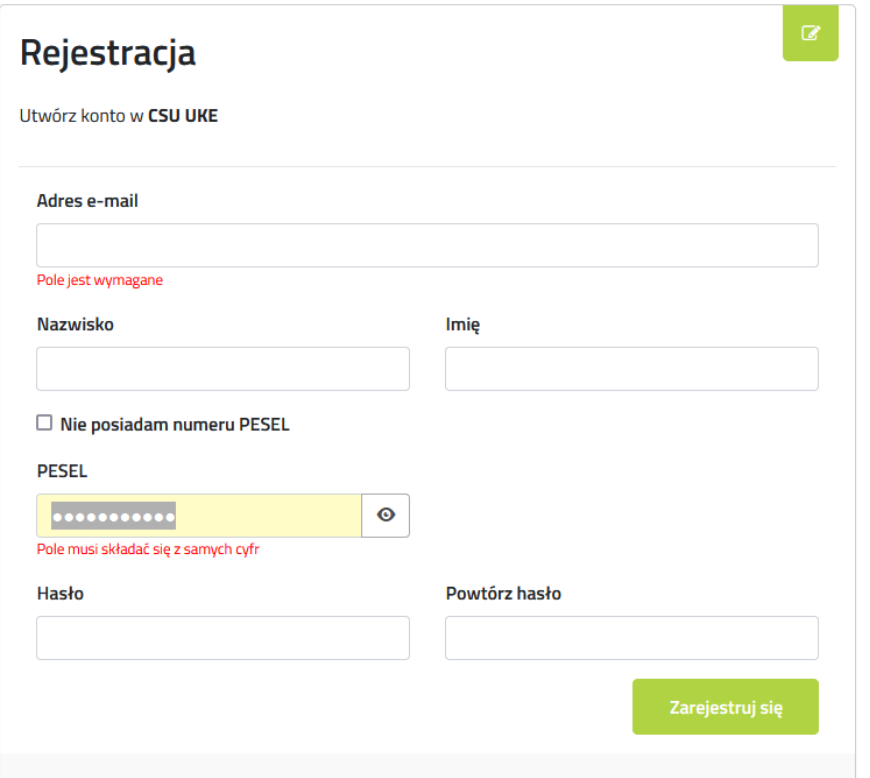

Posługiwanie się kontem założonym przez adres e-mail umożliwia logowanie oraz korzystanie z wybranych funkcjonalności systemów UKE. Aby korzystać ze wszystkich funkcjonalności w systemach PIT oraz PUE musisz potwierdzić swoje dane wykorzystując Profil Zaufany.

A A+ A++ **O** W przypadku braku konta w systemach UKE należy wykonać proces rejestracji zgodnie z opisem .

> Zaleca się wypełnienie wszystkich pól. Uniknie się w ten sposób uzupełniania brakujących danych w czasie przekazywania oświadczenia.

Po wysłaniu danych przyciskiem "Zarejestruj", otrzymają Państwo **dwie** wiadomości mailowe.

**Konieczne jest potwierdzenie założenia konta linkiem znajdującym się w drugiej wiadomości .**

#### **UWAGA** !

Zdarza się że niektóre systemy pocztowe kwalifikują ww. maile jako "spam" i umieszczają je w różnych folderach skrzynek pocztowych. Prosimy o dokładne sprawdzenie, ponieważ brak potwierdzenia skutkuje blokadą konta i brakiem możliwości zalogowania.

# Rejestracja

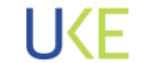

Centralny System Uwierzytelniania UKE

 $A A+ A++$   $\bullet$ 

Rejestracja prawidłowa objawia się komunikatem jak obok.

**Niemniej jednak konieczne jest potwierdzenie założenia konta linkiem znajdującym się w drugiej wiadomości.**

#### **UWAGA**!

Zdarza się że niektóre systemy pocztowe kwalifikują ww. maile jako "spam" i umieszczają je w różnych folderach skrzynek pocztowych. Prosimy o dokładne sprawdzenie, ponieważ brak potwierdzenia skutkuje blokadą konta i brakiem możliwości zalogowania.

### Pomyślna rejestracja profilu w UKE

Twój profil został pomyślnie utworzony. Na podany adres e-mail przesłaliśmy wiadomość z dalszymi instrukcjami. Kliknij tutaj, aby przejdść do strony logowania.

### **UWAGA**!

Po rejestracji i potwierdzeniu rejestracji konta (aktywacji – link w mailu) wymagany jest kontakt na adres [inwentaryzacja@uke.gov.pl](mailto:inwentaryzacja@uke.gov.pl) z operatorem UKE w celu powiązania zarejestrowanego użytkownika z przydzieloną dla tej instytucji składnicą (zasobem).

#### **W korespondencji proszę podać adres mailowy użytkownika oraz nr NIP podmiotu**

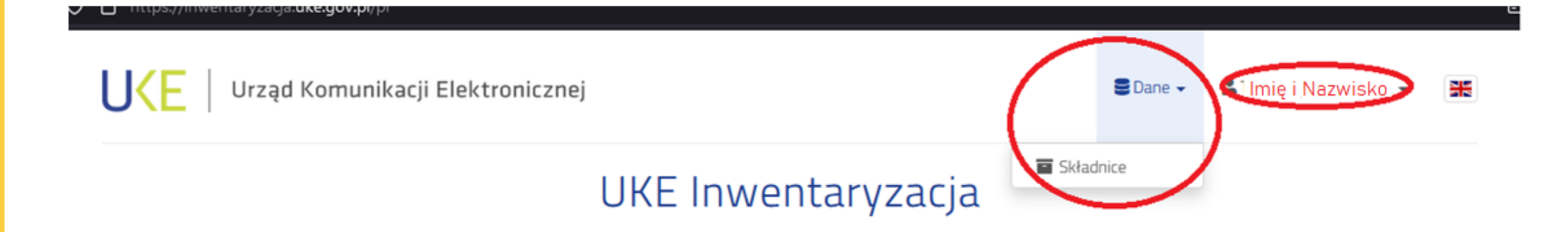

#### **O poprawnym zalogowaniu się w aplikacji [inwentaryzacja.uke.gov.pl](https://inwentaryzacja.uke.gov.pl/pl) będą świadczyły zaznaczone na rysunku:**

- nazwa użytkownika podana w czasie rejestracji,
- możliwość przejścia do przydzielonej dla Państwa organizacji składnicy na pliki.

#### **Uwaga:**

Brak pola "Dane" oznacza, że adres mailowy bieżąco zalogowanego użytkownika nie jest przypisany do składnicy (zasobu). **Wymagany kontakt z operatorem UKE w celu przypisania/powiązania użytkownika z składnicą/zasobem. W korespondencji proszę podać adres mailowy użytkownika, który będzie się logował celem przekazania plików oraz nr NIP podmiotu.**

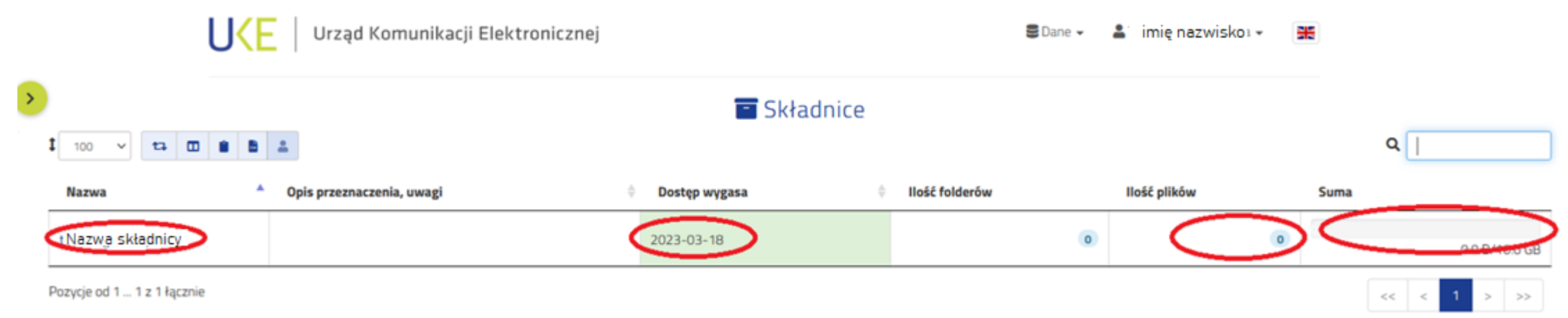

Parametry przydzielonej dla Państwa składnicy będą dostępne w postaci prezentowanej na powyższym rysunku.

#### **Kluczowe informacje są oznaczone i należy je rozumieć:**

"Dostęp wygasa" to data, do której będzie dostępna dla Państwa składnica, a tym samym będą mogli Państwo samodzielnie operować na umieszczanych tu plikach.

"**Ilość plików**" to liczba przekazanych na SKŁADNICĘ przez Państwa plików

"Suma" to całkowity rozmiar plików umieszczonych na składnicy. (Jeśli będzie konieczność zwiększenia tego rozmiaru, wymagana będzie *konieczność przesłania informacji na adres [inwentaryzacja@uke.gov.pl](mailto:inwentaryzacja@uke.gov.pl?subject=Aplikacja%20Inwentaryzacja%20UKE)*)

"Nazwa" to przydzielona dla Państwa składnica. Nazwa składnicy będzie następująca "SKŁADNICA numer\_nip\_waszej\_organizacji"

Urząd Komunikacji Elektronicznej  $\Xi$  Dane  $\star$  $\bullet$  imie nazwisko 半 Składnica: Nazwa składnie **Nazwa** tester.egzaminy2 Maksymalna wielkość wszystkich plików Dostęp wygasa 2023-03-18 10.0 GB Uprawnienia Grup Grupa **Uprawnienia** Składnica: [Odczyt] Nazwa grupy Nazwa grupy Pliki wewnątrz: [Odczyt, Zapis, Usuwanie]

Przejście do szczegółów przydzielonej dla Państwa organizacji składnicy spowoduje wyświetlenie ekranu jak powyżej. **Kluczowe elementy:**

"**Grupa**" – jest to element związany w uprawnieniami zalogowanego przez Państwa użytkownika.

"**symbol spinacza**" – pozwala na przejście do właściwego miejsca w aplikacji, gdzie będzie możliwość operowania na plikach w składnicy.

挂

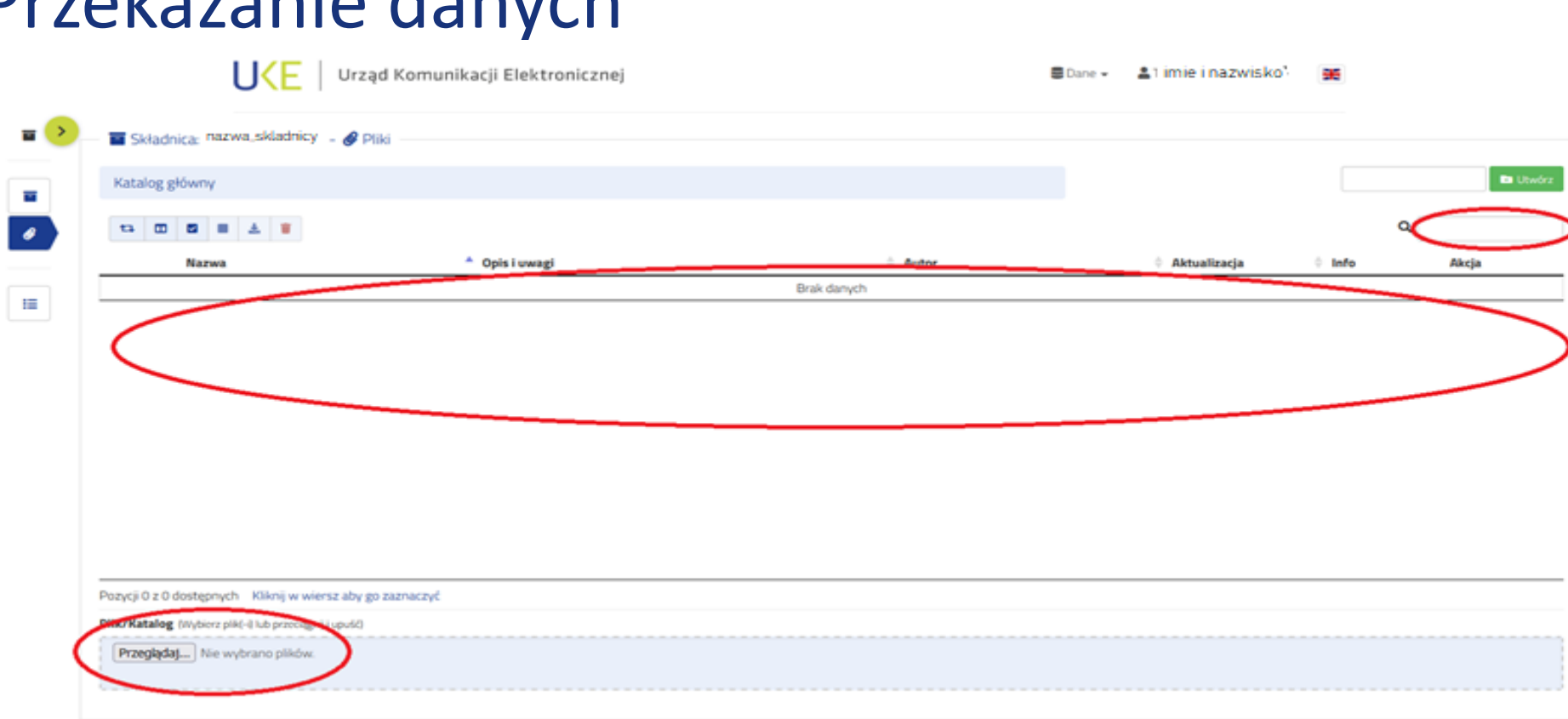

#### **Główny ekran aplikacji Inwentaryzacja UKE zawiera:**

"**Plik/Katalog**" – wskazanie plików z Państwa komputerów do przekazania na składnicę,

- "Lista" lista plików już załadowanych przez Państwa na składnicę,
- "Lupa" możliwość wyszukiwania po nazwie pliku na składnicy.

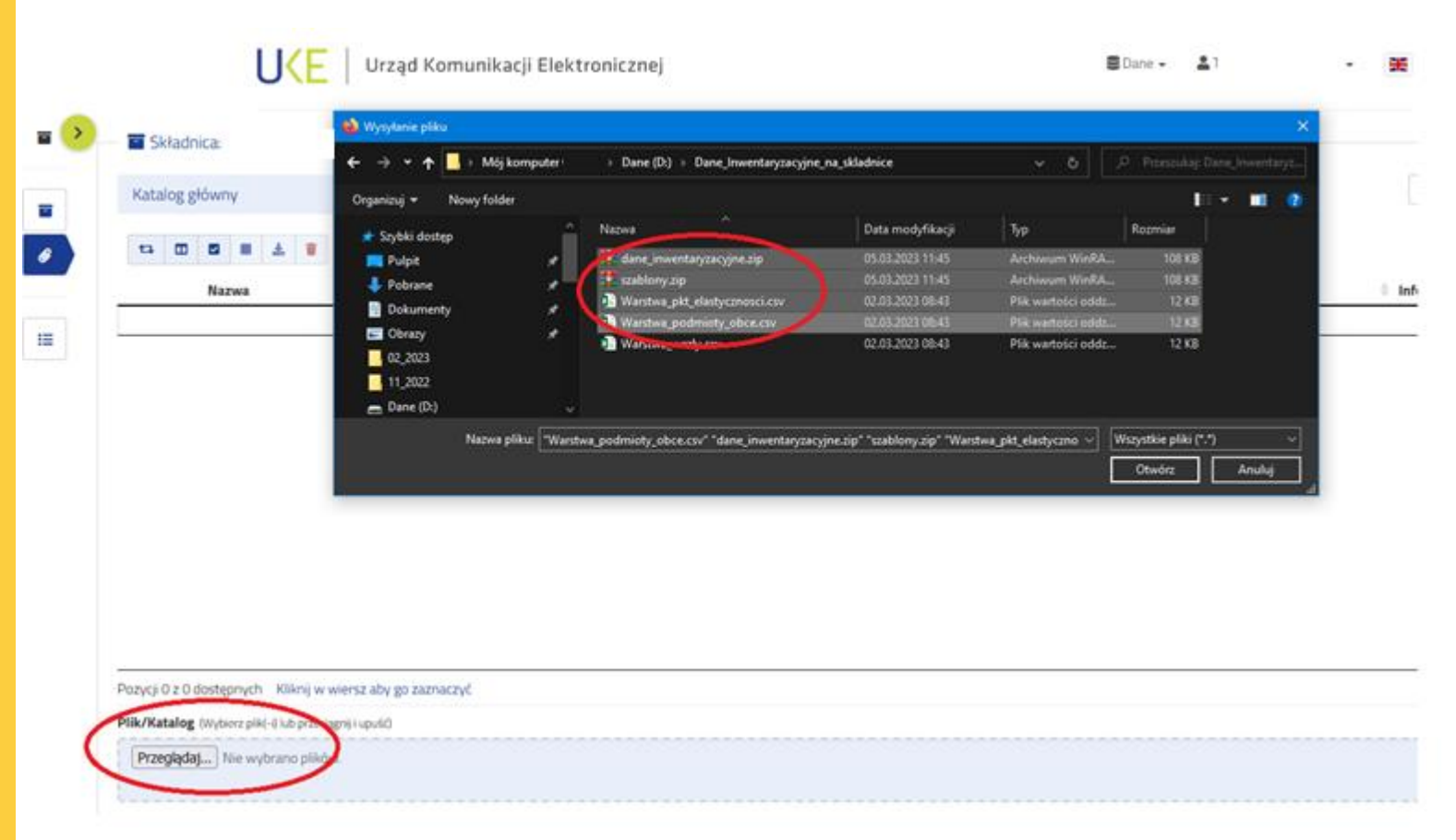

Ładowanie plików wykonuje się poprzez:

"**Plik/Katalog**" – otwarcie okna pozwalającego wybrać przygotowane uprzednio pliki do przekazania.

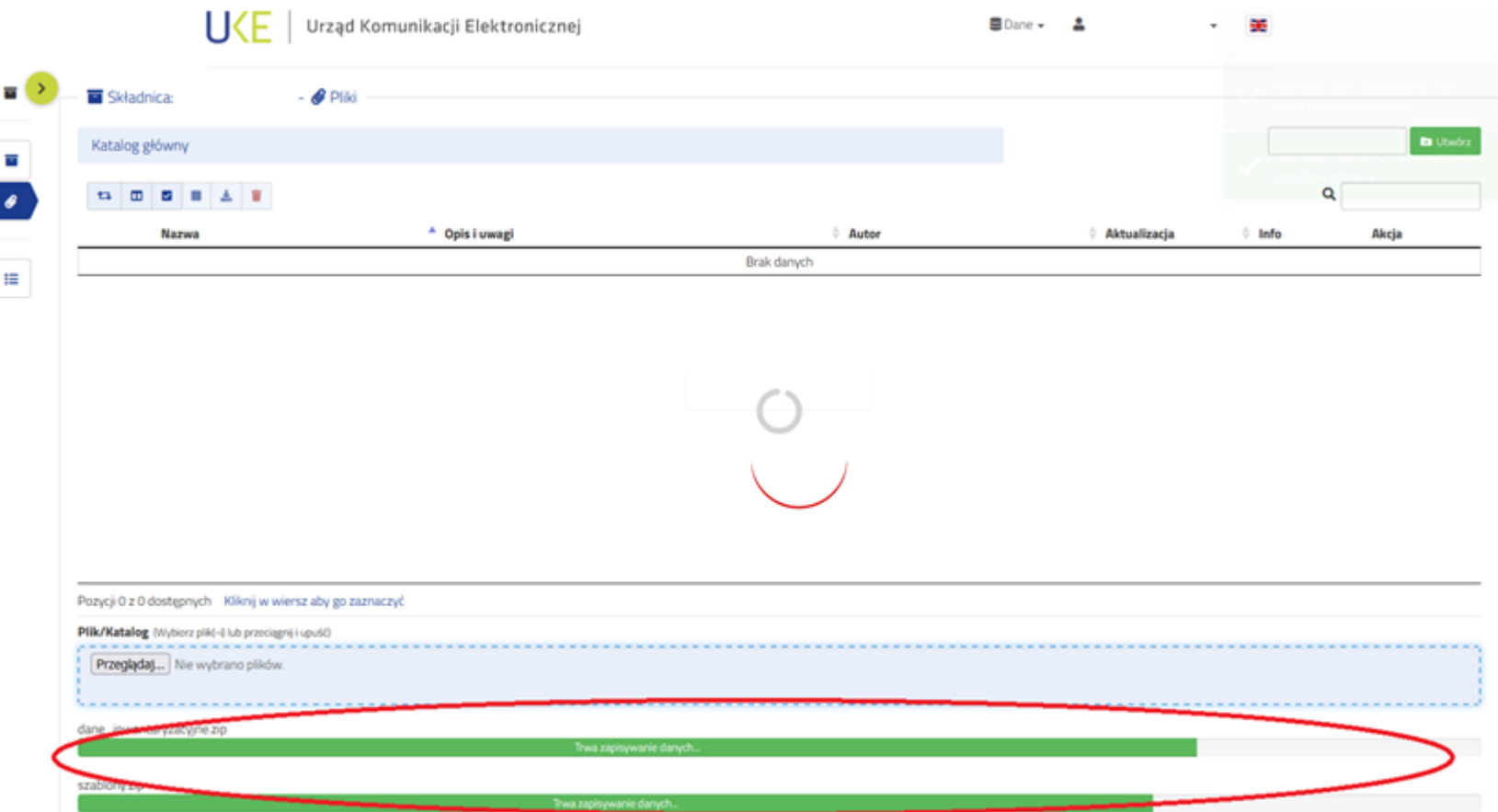

Ekran aplikacji w trakcie ładowania plików.

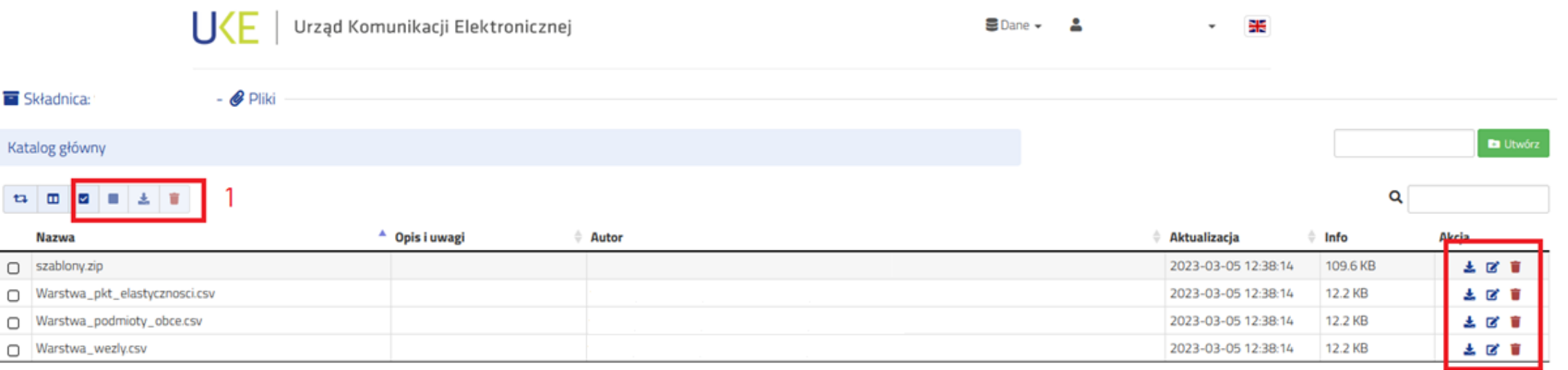

#### **Po załadowaniu plików na składnice dopuszczalne są dwa zestawy czynności:**

- 1. Czynności grupowe (zaznaczanie, pobieranie wielu),
- 2. Czynności na pojedynczym pliku (pobranie, edycja opisu, usuwanie).

Znaczenie poszczególnych czynności pokazuje rysunek obok.

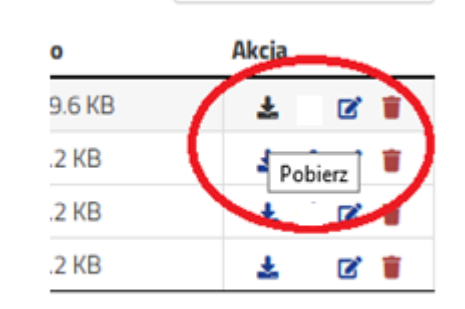

JKE

 $\overline{2}$ 

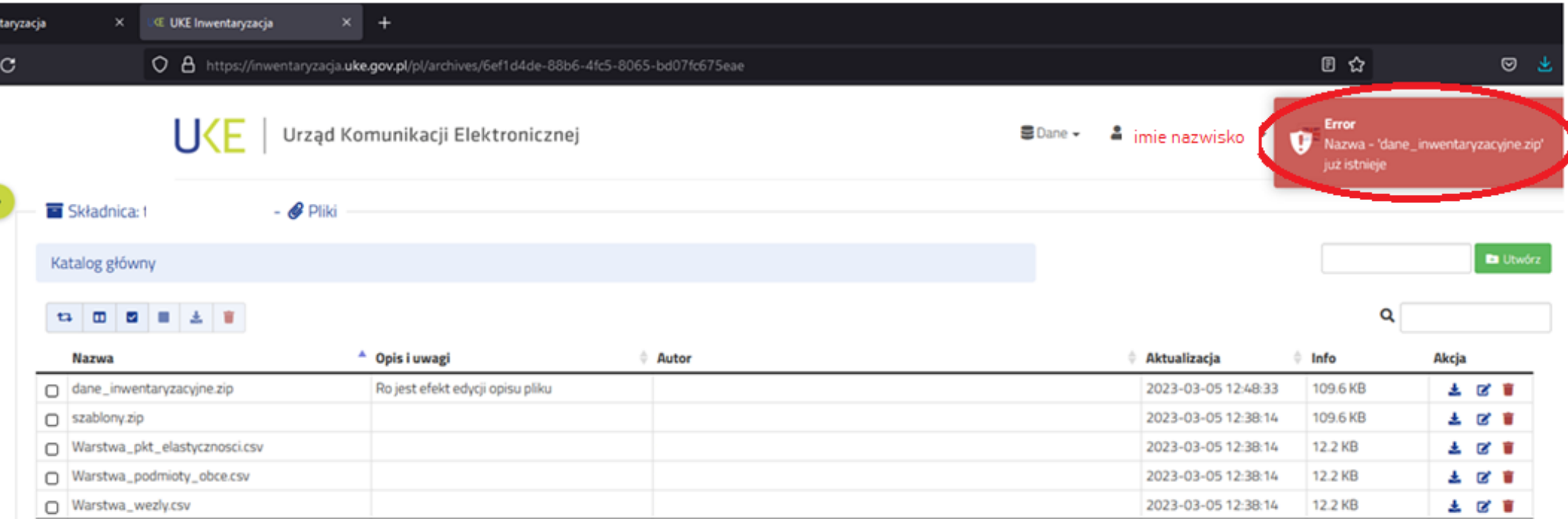

Wgranie nowej wersji tego samego pliku wymaga wcześniejszego jego usunięcia ze składnicy. Bez usunięcia, przy próbie wgrania już istniejącego pliku, pojawi się komunikat błędu jak na rysunku.

#### **Uwaga**!

Zaleca się utrzymywanie na przydzielonej Państwu składnicy tylko najnowszej wersji przekazanego pliku. Zachowanie pojedynczych instancji plików pozwoli na znacznie łatwiejszą ich obsługę przez operatora UKE w dalszym procesie ich przetwarzania.

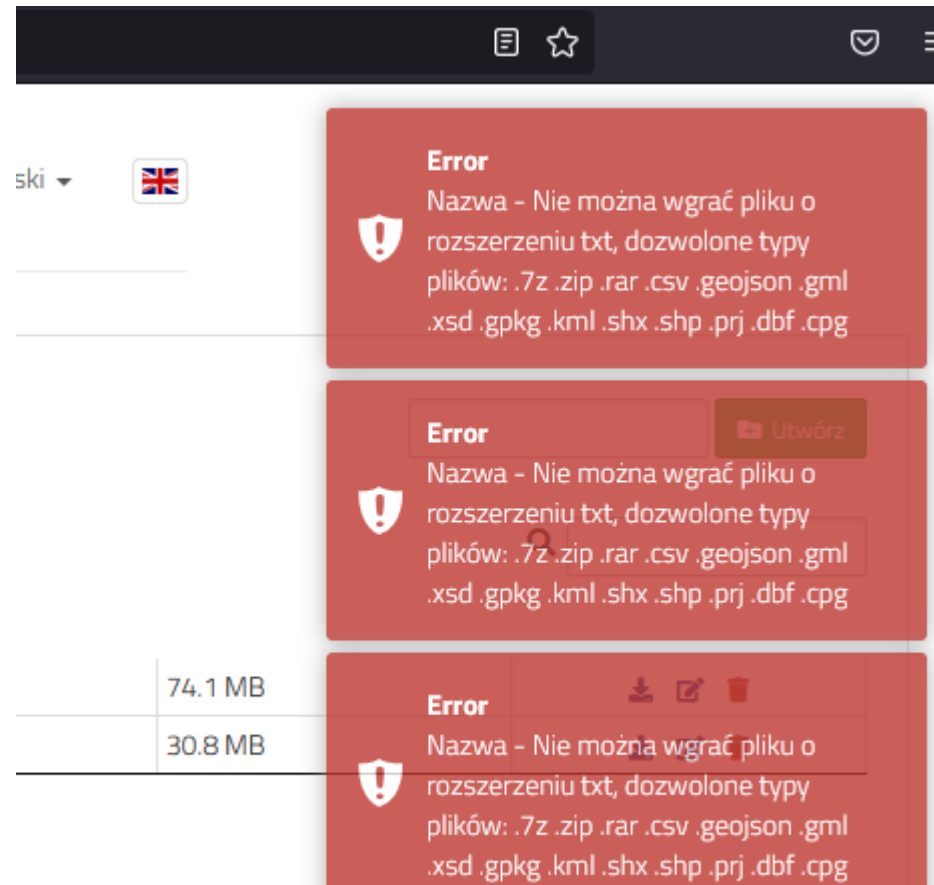

Aplikacja Inwentaryzacja UKE prowadzi kontrolę formatów wgrywanych plików. Dopuszcza się przekazywać pliki w formatach SHAPEFILE, KML, GPKG, GML, GeoJSON lub CSV. Ponadto jest możliwość przekazania wszystkich plików razem jako jeden zbiór skompresowany do formatów: ZIP, RAR, 7z.

Przekazywanie plików o innym rozszerzeniu niż wspomniane spowoduje wyświetlenie okna z błędem i wskazaniem jakie rozszerzenia plików są dopuszczalne.

Sytuacja ta jest pokazana na rysunku obok.

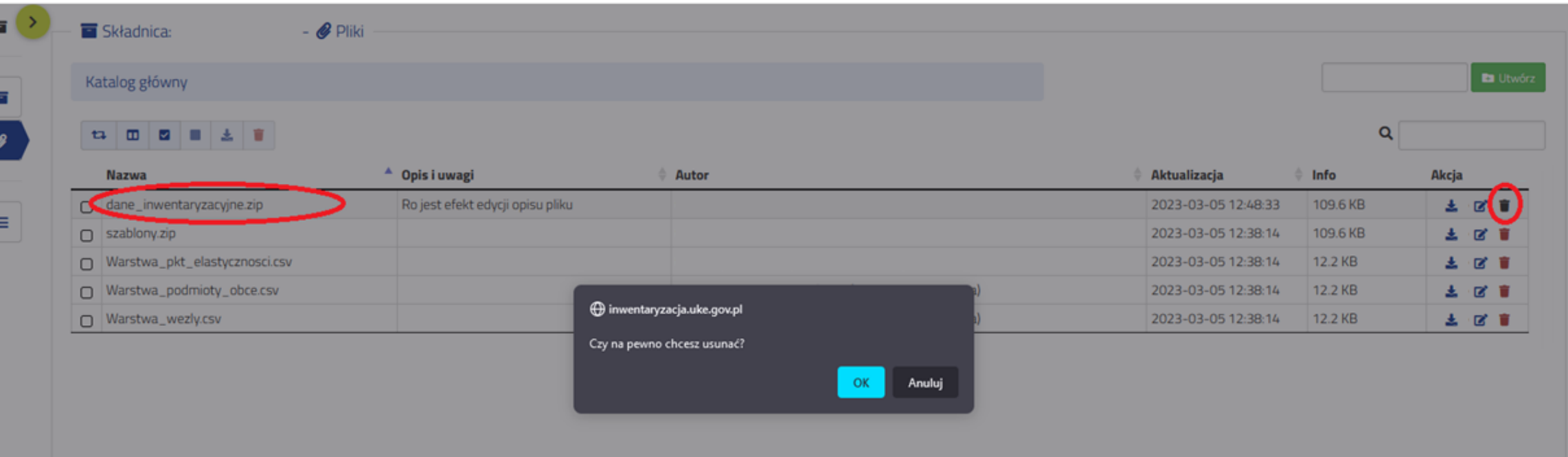

Usunięcie pliku wykonuje się jak zaznaczono na rysunku powyżej. Czynność ta wymaga potwierdzenia.

#### **Uwaga!**

**Usunięcie pliku jest czynnością jednokierunkową. Nie ma możliwości odtworzenia pliku, który zostanie usunięty ze swojej składnicy.**

Źródło: UKE

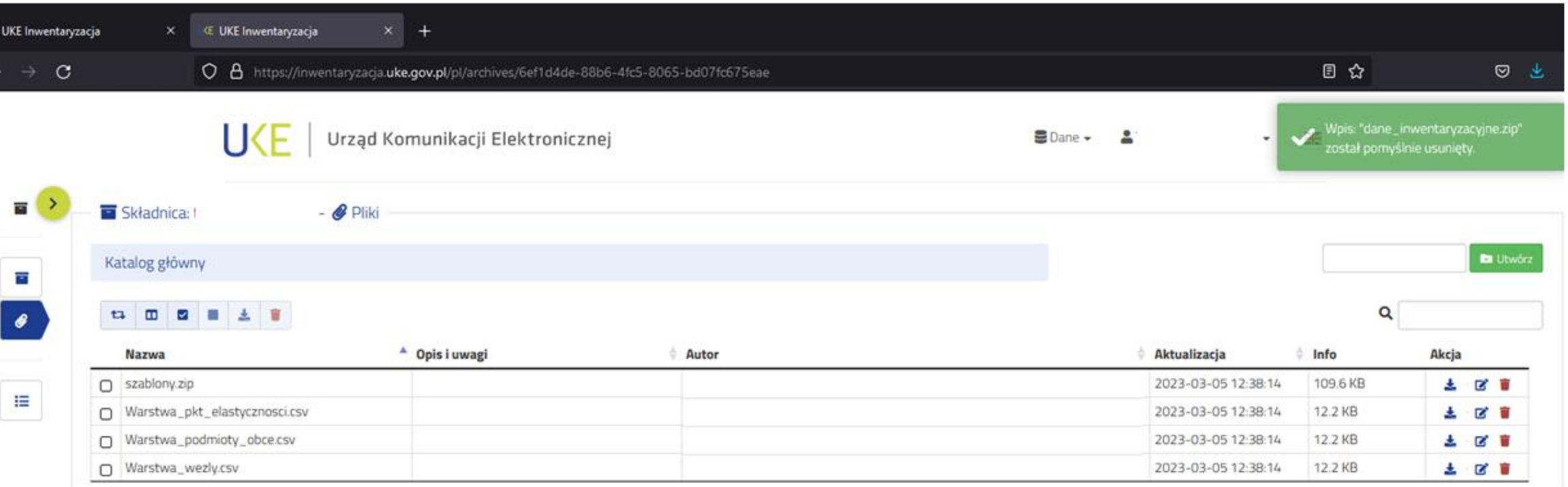

Usunięcie pliku będzie potwierdzone komunikatem jak powyżej. Usunięty plik zniknie z listy załadowanych plików.

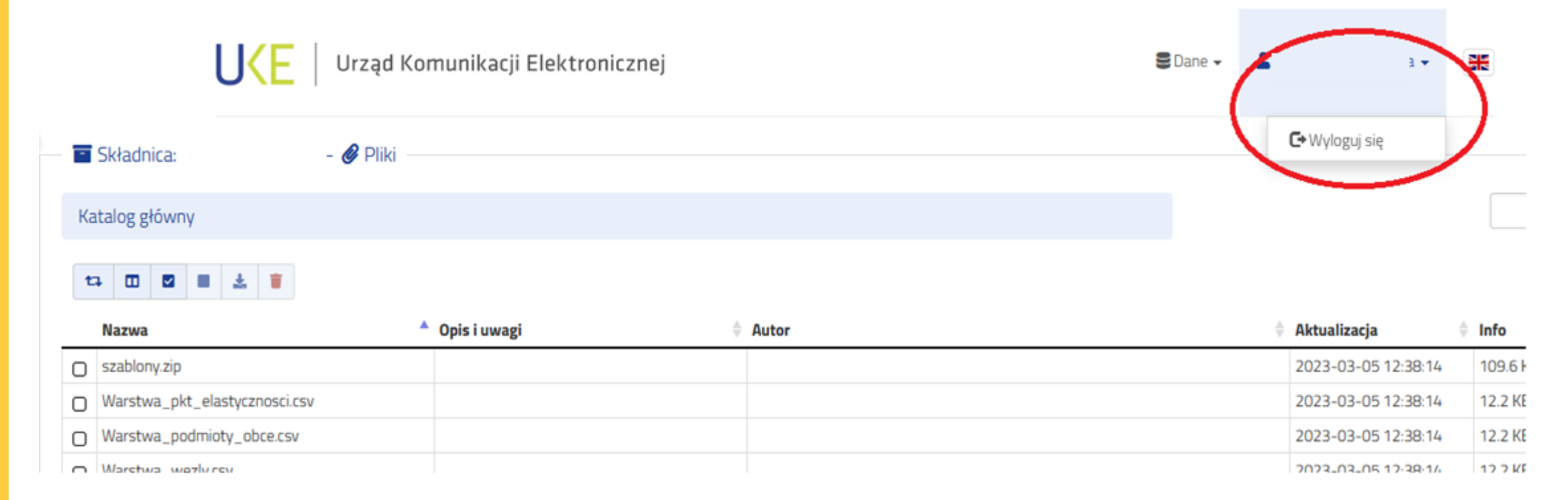

Zaleca się kończyć pracę z aplikacją Inwentaryzacja UKE przez wylogowanie bieżącego użytkownika jak pokazano na rysunku powyżej.

Niemniej jednak aplikacja sama zamknie sesję użytkownika przy braku jego aktywności przez dłuższy czas.

# Urząd Komunikacji Elektronicznej | UKE